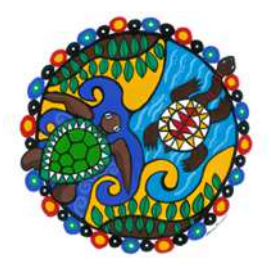

# **Reservations**

**These procedures apply when placing reservations on behalf of users or managing individual collection items. Tasks covered are:** 

- **Circulation tab / Reserve icon / Reserve an item or work p. 1-2**
- Title reservations Reserve Work (trap first incoming item) p. 3-5<br>■ Item specific reservations Reserve Item pp 6-8
- **Item specific reservations Reserve Item pp 6-8**
- **Accessing reservation lists p.9**
- **Deleting reservations p. 10**

Tip: your users can manage their own reserves via the online catalogue. Encourage them to do so at every opportunity. Reserves placed through the online catalogue will always be Title Reservations. Please note the difference between Title Reservations (Reserving a Work) and placing an Item level Reserve.

- Reserving a work means the first available copy of the title will satisfy the reserve. Using this option will mean your users will receive the item they want sooner.
- Reserving a specific item means that particular item needs to be returned before your user will receive the item. Only use this when you want to reserve a specific copy for a user (such as a particular magazine issue) or as part of ongoing collection management (i.e. checking for damage).

## **Circulation / Reserve / Reserve an item or work**

1. When you have an item in hand, the fastest way to reserve the item is to go directly to the **Reserve** screen (Circulation tab > Reserve icon).

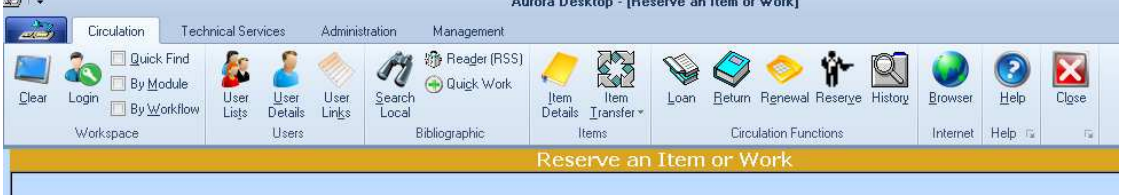

2. Scan the User barcode – if this is unknown locate through the **Quick Find** option

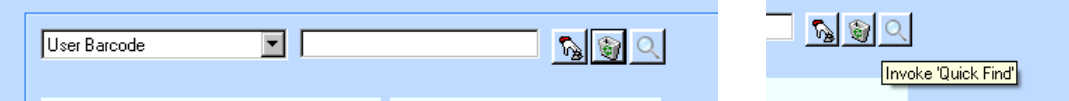

Tip: Check that the User details are correct before proceeding.

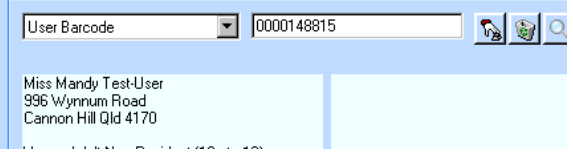

3. Scan the item barcode into the entry box (**Work or Item**).

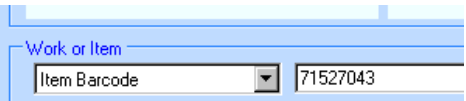

• You will be prompted by the following message

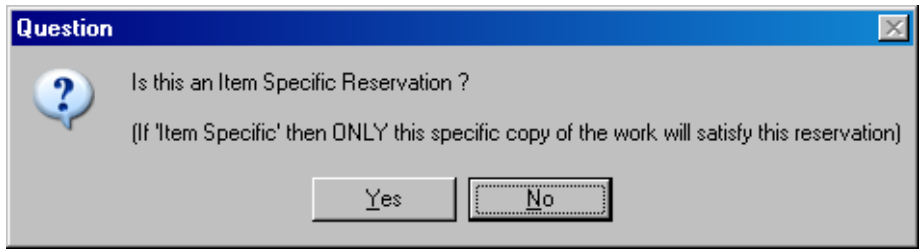

- For **Title** level reservations click on **No**
- For **Item Specific** reservations click on **Yes**
- You may be prompted to acknowledge the following message click **Yes** to allow the reservation to proceed. ×,

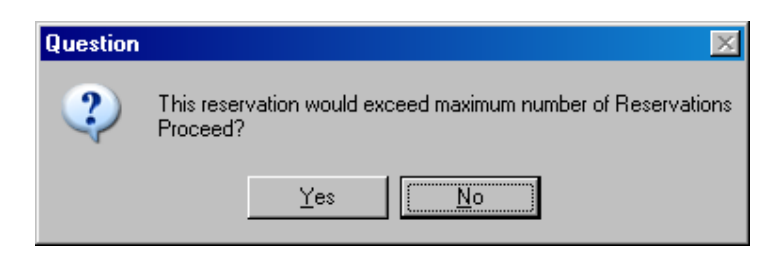

4. The queue position will be reported. Click on **OK** to acknowledge.

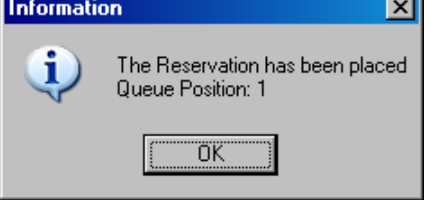

A summary of this user's total number of reservations is listed on this screen. You can check the details of these reservations by clicking on the **Reservations** link – this will go directly to the **User Links** screen.

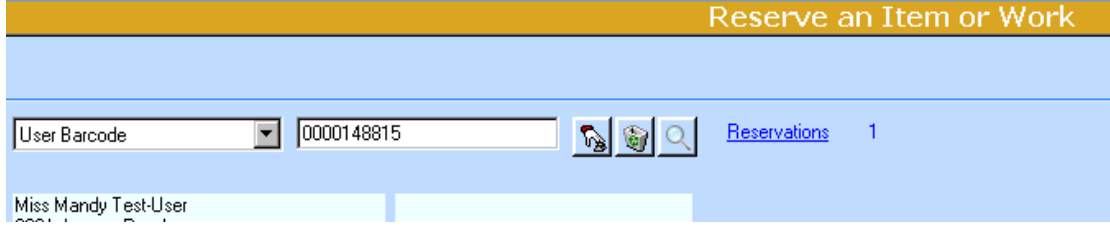

## **Title reservations – Reserve Work (trap first incoming item)**

1. Search and locate the title you wish to reserve (Circulation tab > Search icon)

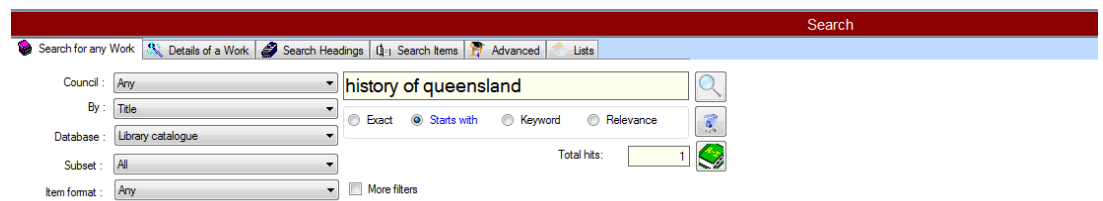

2. From the results screen it is possible to place a reservation either through the **Reserve this work** icon or by highlighting one of the listed items.

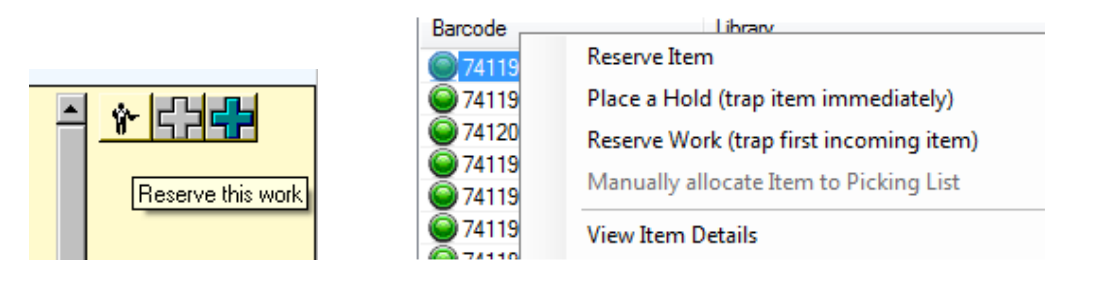

Tip – if you highlight an item to activate the menu always select the option "Reserve Work (trap first incoming item)" as the preferred option.

3. The **Place a Reservation** screen will be activated.

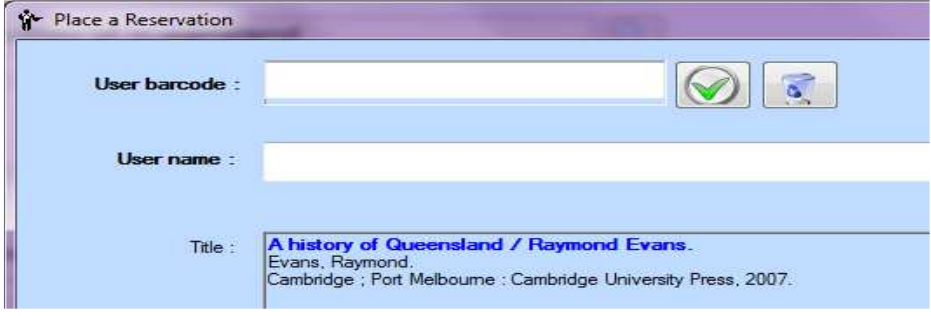

4. Scan the user barcode into the entry box

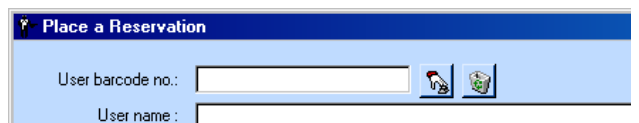

Tip: you can search for user details by typing the surname into the **User name** entry box and pressing enter.

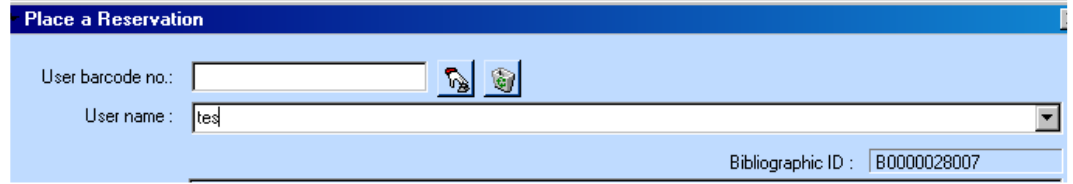

• The details of the first user in the listing will be automatically displayed with their user barcode number – if this is not the required user, click on the downarrow to make another selection.

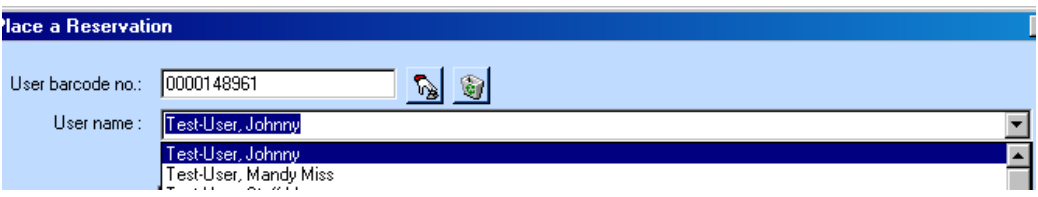

5. Your IKC will display as the default **Collect at** location.

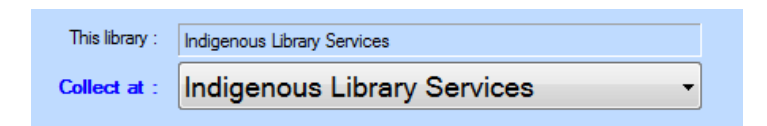

6. Once the user details are entered the **Place a Reservation** icon is activated.

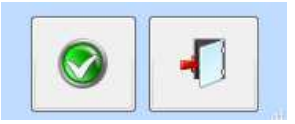

7. The **Exit with no action** option is available if you do not want to continue.

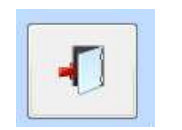

- When you click the **Place a Reservation** icon you will be prompted to confirm the reserve.
- 8. Clicking on **Yes** will place the reservation and report the position in the queue.

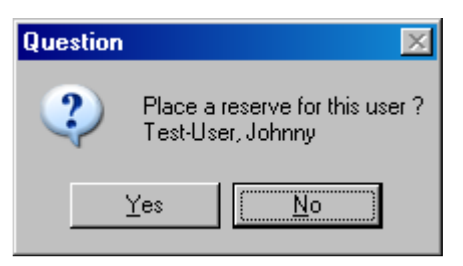

9. Click on **OK** to complete the action

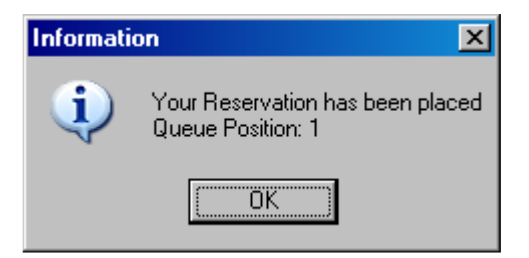

**Both the Item Details** screen will display the reservation (note this is a Title only reserve) as well as the **Details of a Work** screen.

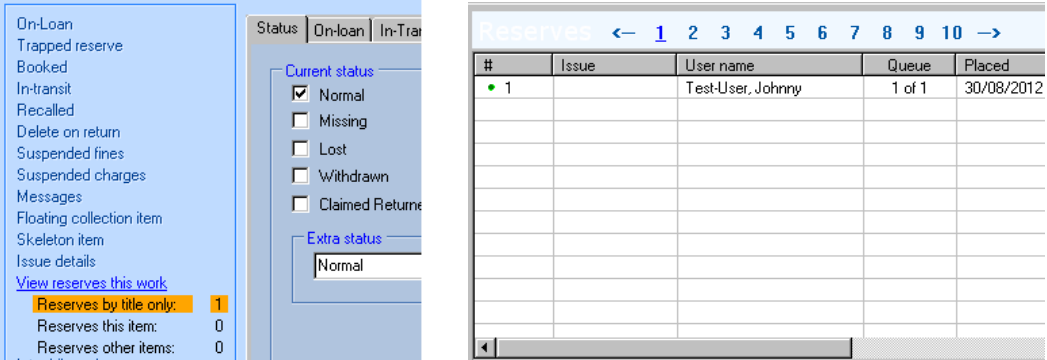

#### **Item specific reservations – Reserve item**

Tip – set your search to **Any** council to display the entire database's holdings.

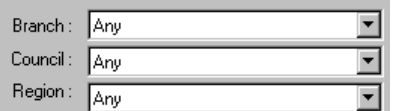

1. Search and locate the title you wish to reserve (Circulation tab > Search icon)

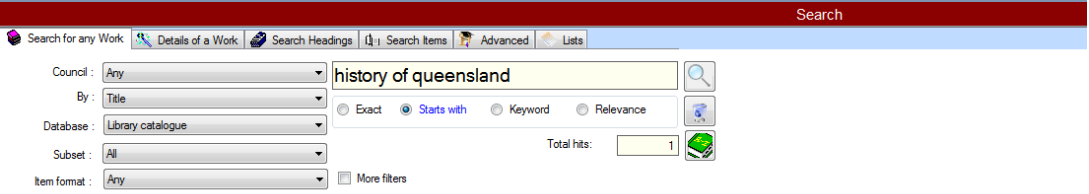

2. To place an item specific reservation highlight the required item in the list and select the **Reserve item** option.

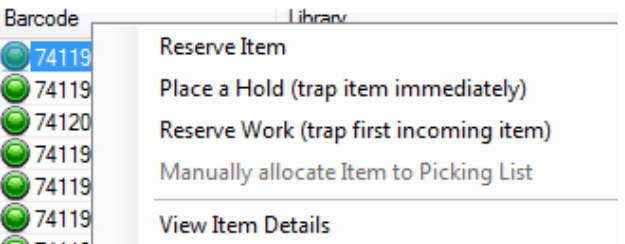

3. The **Place a Reservation** screen will be activated.

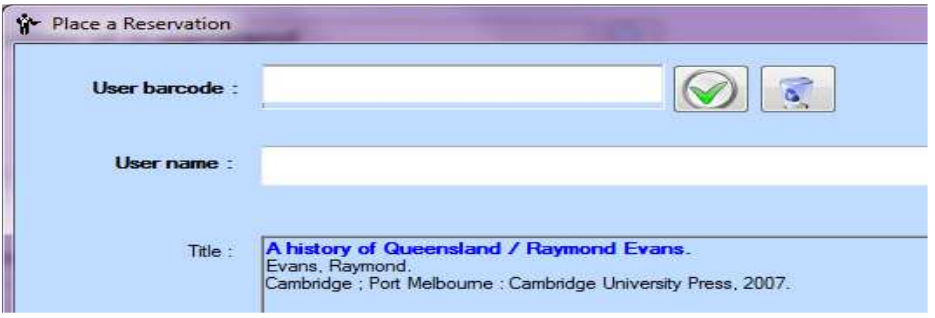

When using this option the **Item specific** checkbox will be automatically selected.

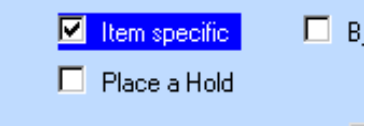

4. Scan the user barcode into the entry box

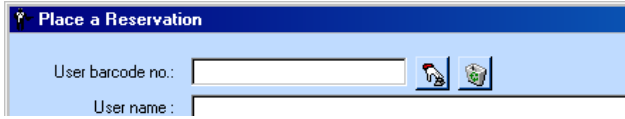

Tip: you can search for user details by typing the first few letters of the surname into the **User name** entry box and pressing enter.

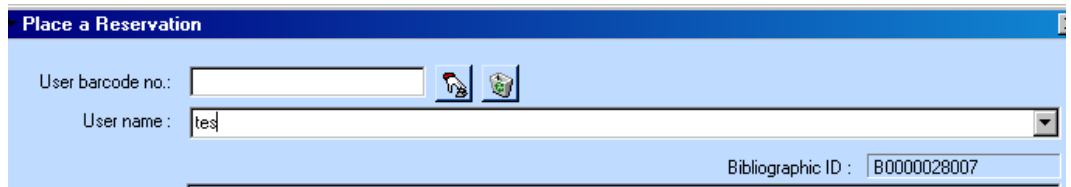

• The details of the first user in the listing will be automatically displayed with their user barcode no – if this is not the required user, click on the down-arrow to make another selection.

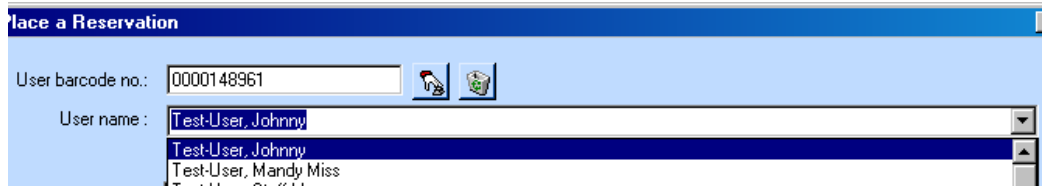

5. Your IKC will display as the default **Collect at** location.

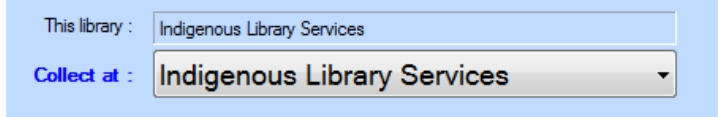

• Once the user details are entered the **Place a Reservation** icon is activated.

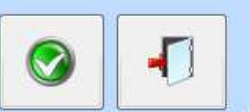

• The **Exit with no action** option is available if you do not want to continue.

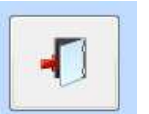

6. When you click the **Place a Reservation** icon you will be prompted to confirm the reserve.

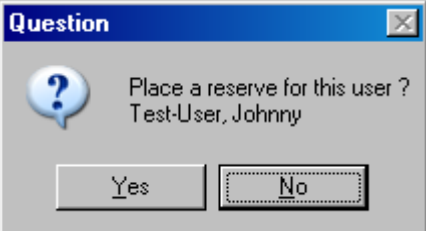

If there are other items on the shelf you will be prompted to confirm the reserve. Click on Yes to proceed.

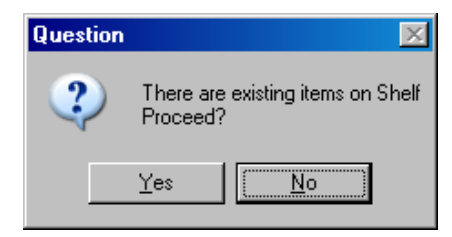

7. The reservation will be placed and the position in the queue will be reported.

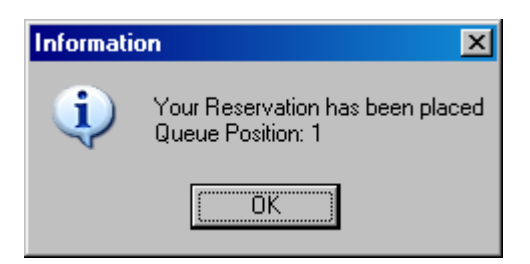

8. Click on **OK** to complete the action. Both the Item Details screen will display the Reservation (note this is an Item specific reserve) as well as the Details of a Work screen.

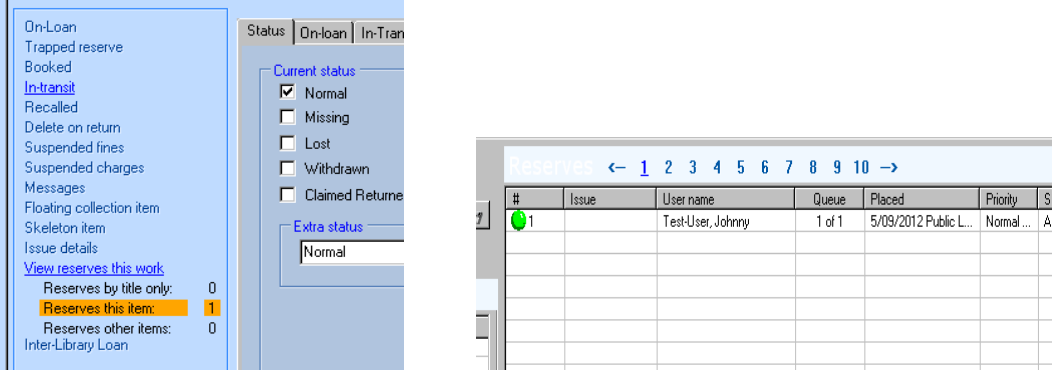

Tip: the type of reservation is reflected in the status indicator displayed at the **Details of a Work** screen.

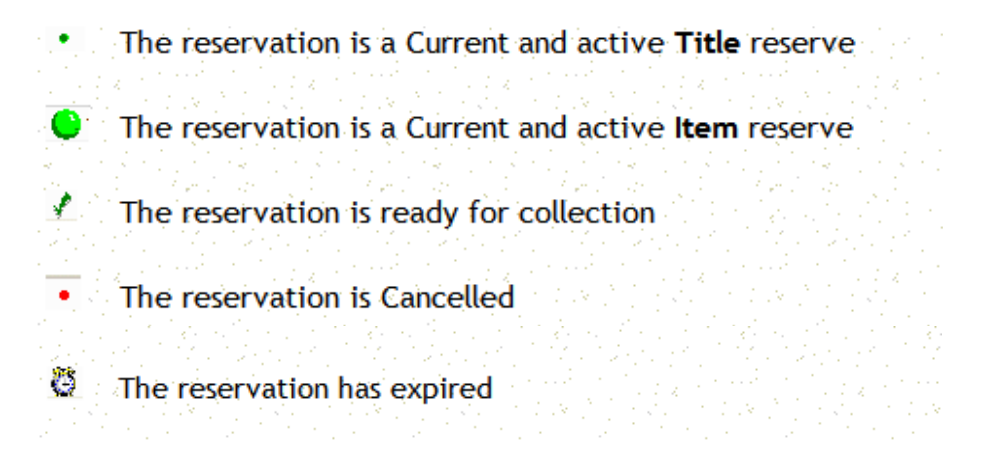

## **Accessing reservation lists**

Tip: reservation lists can be accessed in different ways.

1. By user details – from the **User Details** screen click on the **Reservations** link

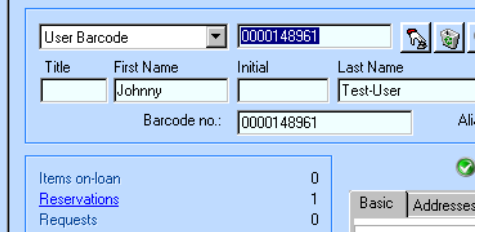

This will open the **User Links** screen / **Reserves** tab

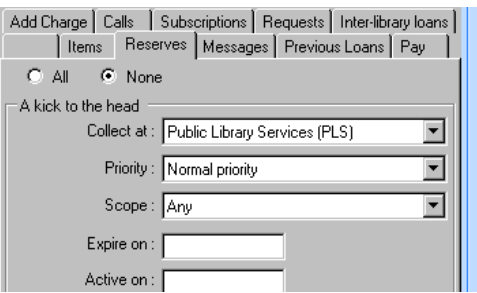

2. By title – **Search for a work / Details of a work** screen

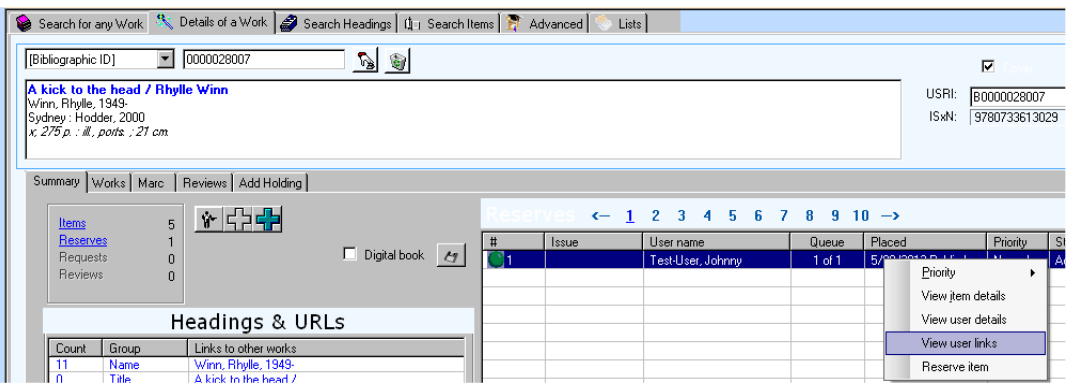

 At the **Summary** tab click on the **Reserves** link, highlight the user's reserve, right mouse click to bring up a menu and select **View user links**.

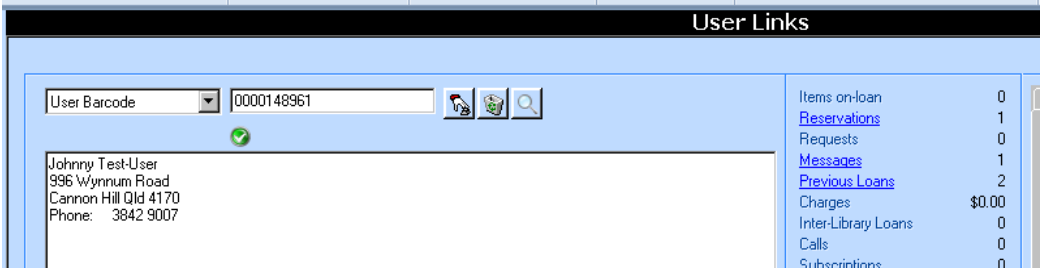

Click on the Reservations link to display the user's list of reservations.

## **Deleting reservations**

1. From the **Reserved work** list locate the reserve you wish to delete.

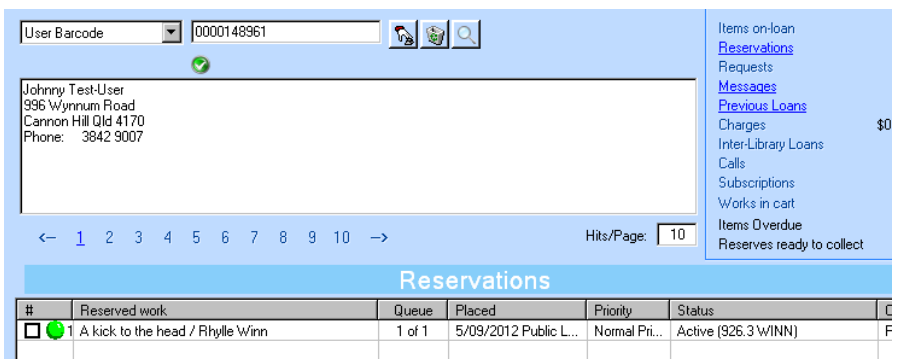

2. Select the request to delete by placing a tick in the selection box.

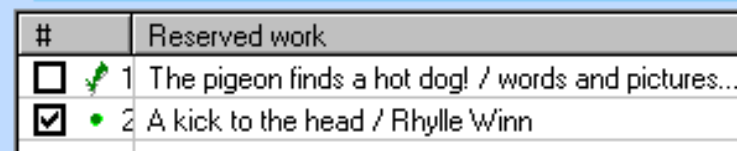

3. Once selected, the **Reserves** tab on the right of the screen will be activated.

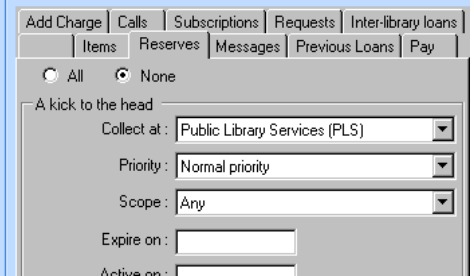

4. Click on the **Delete** icon (lower right of screen) to remove the reservation completely.

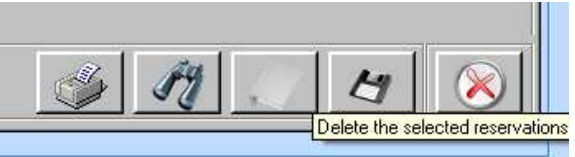

5. You will be prompted to confirm the deletion – once you have clicked on **Yes** the reserve will be removed from the list.

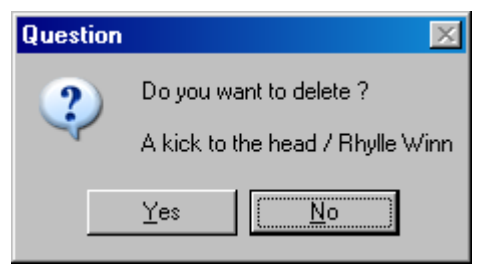

Note – Cancelling a reservation is a suspension, not a deletion. Use of the deletion option is preferred.